# How to utilise OpenGL ES 2.0 on Symbian^3 and Maemo

# **Introduction**

This article analyze and explains in detail a few of the most usable ways to deploy OpenGL ES 2.0 functionality with Nokia's Symbian^3 and Maemo™ devices.

# OpenGLES

OpenGL ES stands for 'Open Graphics Library for Embedded Systems'. It is a subset of the full OpenGL 3D graphics API. As with all full OpenGL, ES also has different versions: 1.0, 1.1, 2.0, and 2.1. Version 2.0 was a major release because the fixed pipeline was replaced by a programmable one in it.

OpenGL ES 2.0 is significant because most of the fixed pipeline functionality was removed from it. As a result, OpenGL ES 2.0 is not backwards compatible with older versions. OpenGL ES 2.0 is simpler and more elegant, with modern graphic chips with a Graphics Processing Unit (GPU). OpenGL ES 2.0 and above should be used whenever possible.

OpenGL (ES) is just a rendering library, not an independent application framework. To create a full working application, such as a game, there are several tasks that the program must handle outside of OpenGL (often provided by the platform), such as input events, image loading, timing, and so on.

OpenGL Shading Language (GLSL), also known as GLslang, is a language used for programming the GPU. It was created by the OpenGL Architecture Review Board (ARB) to give developers more direct control of the graphics pipeline without having to use assembly language or hardware-specific languages. GLSL is based on the C programming language, and it looks a lot like it. The syntax (and at least the accuracy that the implementations follow the syntax) has minor differences between different OpenGL versions, but what works with ES generally works with the full version as well.

# Qt

Qt is a cross-platform application and UI framework ported to several different platforms. Qt is used as a base middle-level framework for Nokia devices. More information can be found at <http://qt.nokia.com/>.

# **OtOpenGL**

Qt is delivered with a built-in module for deploying OpenGL (QtOpenGL). The QtOpenGL component itself doesn't implement OpenGL at any level, but maps the underlying OpenGL library to its structures and provides easy, Qt-like access to it. Because of this, when OpenGL is used through Qt, the version of OpenGL is not specified. Developers can have some control of the version with defines, but they are limited to the versions offered by the underlying library. This is an important issue to remember, since the Qt software aimed to any target is developed in a desktop computer, which has full OpenGL support unless an emulation library has been installed. Accordingly, there will be issues when trying out software developed in this way on an actual embedded device.

QtOpenGL lets you use OpenGL graphics within the rest of the UI. It provides a QGLWidget that you can use almost like any other Qt component. There are some problems with this arrangement: OpenGL that runs via QGLWidget is a little slower than other methods, and some portability issues will arise due to minor syntax differences. Obviously, this slowdown will be addressed in the future.

# The example program

You will now build a small example program for Symbian^3 and Maemo devices using a couple of different techniques: QtOpenGL and native OpenGL with a Qt framework (using File:Qtgameenabler v2 1 [NokiaDeveloperExample](http://developer.nokia.com/Community/Wiki/File:Qtgameenabler_v2_1_NokiaDeveloperExample_Qt.zip) Qt.zip). You will also build a native OpenGL application for Symbian^3 with the Symbian native SDK.

The example uses OpenGL ES 2.0. As a result, the program will output a rotating cube with depth-based gradient lighting implemented with GLSL (programmable pipeline).

### Platform-independent parts

These sections of code are exactly the same for all different methods deploying OpenGL ES 2.0. The following define 8 vertices and 12 triangles for the cube; the cube is meant to be rendered with an indexed call such as: glDrawElements. The source code for the vertex and fragment shader are defined as an ASCIIZ (zero terminated, 8-bit wide) string that is transmitted to the GPU at runtime.

example\_defines.h

```
#ifndef EXAMPLE_DEFINES_H
#define EXAMPLE_DEFINES_H
extern const float cube_vertices[];
extern const unsigned short cube_indices[];<br>extern const char *sample_vertex_shader_src;<br>extern const char *sample_fragment_shader_src;<br>#endif
```
example\_defines.cpp

```
#include "example_defines.h"
const GLfloat cube_vertices[] = {<br>-1.0f,-1.0f,-1.0f, 1.0f,-1.0f,1.0f, 1.0f,1.0f, -1.0f, -1.0f,1.0f,1.0f,<br>-1.0f,-1.0f,-1.0f, 1.0f,-1.0f,-1.0f, 1.0f,1.0f,-1.0f, -1.0f,1.0f,-1.0f };
const GLushort cube_indices[]= {
0,1,2, 0,2,3, 1,5,6, 1,6,2, 4,0,3, 4,3,7, 5,4,7,
5,7,6, 4,5,1, 4,1,0, 2,6,7, 2,7,3 };
const char *sample_vertex_shader_src =<br>"attribute highp vec4 vertex;\n"<br>"uniform mediump mat4 matrix;\n"<br>"uniform mediump mat4 proj;\n"<br>"vvid main(void)\n"<br>"void main(void)\n"
                  "{\n"
" frag_pos = matrix * vertex;\n"
" gl_Position = proj*frag_pos;\n"
"}\n";
const char *sample_fragment_shader_src =
         "varying highp vec4 frag_pos;\n"
"void main(void)\n"
"{\n"
         " mediump float light = 2.0 / -(frag_pos.z);\n"
" gl_FragColor = vec4(light, light, light, 0.5);\n"
         "}\n";
```
Look at the code: There are eight coordinates defined as a table of floats. Floats are ordered in sets of three values. Each valueset (called a 'vertex') defines an X,Y,Z position in a 3D world. Indices point to these coordinates. They form a set of three points defining a list of triangles formed from the vertices. The list of 36 points forms 12 triangles. Two triangles are required for each side of the cube.

### Example program with QtOpenGL

You can create an actual program to implement your example with QtOpenGL. When finished, you can test it with the desktop computer. The program should work with Symbian^3 devices and the Nokia N900 device with just a few minor modifications.

#### **Prerequisites**

When an application needs to run with a desktop computer as well (as in this case), you will need the Qt SDK for Open Source C++ Development on Windows. The package can be found at forum.nokia.com: [http://www.developer.nokia.com/info/sw.nokia.com/id/da8df288-e615-443d-be5c-](http://www.developer.nokia.com/info/sw.nokia.com/id/da8df288-e615-443d-be5c-00c8a72435f8/Qt_SDK.html)00c8a72435f8/Qt\_SDK.html.

#### Step by step

- Start the Qt Creator installed with the Qt SDK.
- $-$  Select File  $>$  New file or project.
- Create a new Qt Gui application. At the Qt Versions phase, select all of the targets except the Qt Simulator. At the details phase, unselect Generate form; you don't need one.
- Finish the wizard with your preferred choices. When the wizard has finished, your project should contain three files: main.cpp, mainwindow.h, and mainwindow.cpp.
- When working with QtOpenGL, you need to add an opengl flag into your .PRO file. Go to your .PRO file and add opengl to the end of the line with the Qt flags, so it looks like this: {{{1}}}.
- The application's mainwindow object is derived from QMainWindow by default. You don't want that; instead, you want QGLWidget, so go to mainwindow.h and change #include <QMainWindow> to #include <QGLWidget>. Then change the class to be derived from QGLWidget: class MainWindow : public QGLWidget. Now your application has an OpenGL view as its mainview.
- You need to override a few functions from QGLWidget, so add the following methods into the mainwindow as public members:

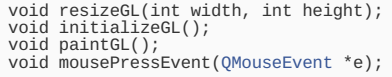

- Add a protected member QGLShaderProgram m\_sampleProgram into the mainwindow object. This requires a new include <QtOpenGL/qglshaderprogram.h>. Add that to mainwindow.h. The m\_sampleProgram is a capsule that will contain the compiled vertex and fragment shaders for the rendering.
- Add example defines.h and example defines.cpp into your project. Include the header at the beginning of mainwindow.cpp; this is the only place you will need the information provided by it. You can also choose not to use example\_defines as a separate file, but copy the contents of example\_defines.cpp on top of mainwindow.cpp.
- Start the implementations by tweaking your constructor a little. The following will set a few attributes of the window in order to maximise the speed of OpenGL. It also creates and starts a timer (QTimer) object that will be responsible for requesting new frames from the application by calling updateGL(). The timer requires a new include <QTimer>; add it into the beginning of mainwindow.cpp.

```
(QWidget(QtQt::WA_NoSystemBackground );<br>setAttribute( Qt::WA_NativeWindow );<br>setAttribute( Qt::WA_RaintOn
     QTimer *timer = new QTimer(this);
     QObject::connect(timer, SIGNAL(timeout()), this, SLOT(updateGL()));
     timer->start();
}
```
resizeGL is quite straightforward. When your window's size changes, reset the OpenGL viewport to match it. The mousePressEvent is overridden just to make sure you have a clean way to exit the application. Whenever you acquire any kind of mousePressEvent, shut down the application.

```
void MainWindow::resizeGL(int width, int height) {
     // Reset the GL viewport for current resolution.
glViewport(0,0, width, height);
};
```
void MainWindow::mousePressEvent[\(QMouseEvent](http://doc.trolltech.com/latest/qmouseevent.html) \*e) {  $exit(0);$ };

- The OpenGL initialisation. The Qt framework will call this when everything is ready for OpenGL setup. Before the first rendering call, compile your shaders and add them into m\_sampleProgram. The source code for shaders is provided by example\_defines, and changes to it should be implemented there. Also, some OpenGL flags are set that are going to remain the same through the entire execution.

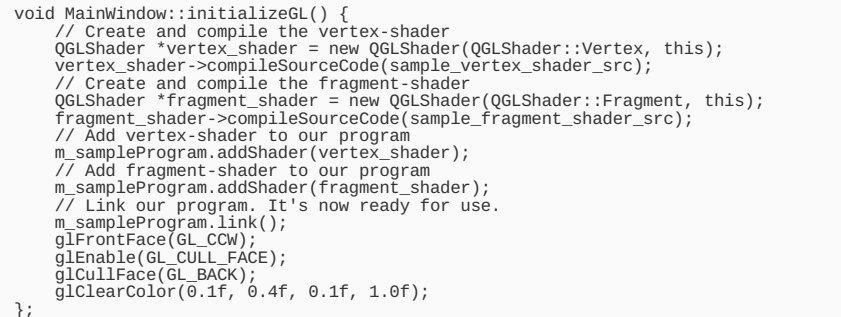

- You are now ready for the actual painting -- the paintGL method, which refers to static data defined at example defines for vertices and indices.

void MainWindow::paintGL() {<br>// Clear the background and depth-buffer for this frame<br>glClear(GL\_COLOR\_BUFFER\_BIT | GL\_DEPTH\_BUFFER\_BIT);<br>// Get the attribute locations from the shaderprogram<br>Glint vertexAttr = m\_sampleProg // Create the projection-matrix with QMatrix4x4 QMatrix4x4 projection; projection.perspective(45.0f, (float)width()/(float)height(), 0.1f, 20.0f ); // Use perspective projection<br>// Set our newly created projection matrix to our shaderprogram<br>m\_sampleProgram.setUniformValue( projAttr, proje // Set vertexarray to the shaderprogram m\_sampleProgram.enableAttributeArray(vertexAttr); m\_sampleProgram.setAttributeArray(vertexAttr, cube\_vertices, 3 );<br>// Create orientation for the cube we are about to render<br>QMatrix4x4 orientation; orientation.setToIdentity(); // 4.5 units away from camera orientation.translate(0.0f, 0.0f, -4.5f );<br>// Spinning rotation<br>static float ang = 0.0f;<br>atatic float ang = 0.0f;<br>// Rotations around 3 main axis. Angles changing in varying speed.<br>// Rotations around 3 main axis. Angles c m\_sampleProgram.release();<br>// Swap buffers manually (automatic swapping disabled).<br>swapBuffers(); };

Now you can build your application on the desktop. In Qt Creator, open a target selector by clicking it or pressing CTRL-T. Select 'Desktop' target with debug. If you can't find the Desktop target, the Qt installation has failed to auto scan it (it depends on the install order). In that case, it will need to be added manually. Go to Tools > Options, and select the Qt4 tab. At the subtab 'Qt Versions', click the plus sign on the right. You will need to provide the location of qmake.exe and the main folder for the MinGW directory. It should look something like this:

# Qmake location: C:\qt\2010.05\qt\bin\qmake.exe MinGW directory: C:\Qt\2010.05\mingw

Build and launch. The results should look like this:

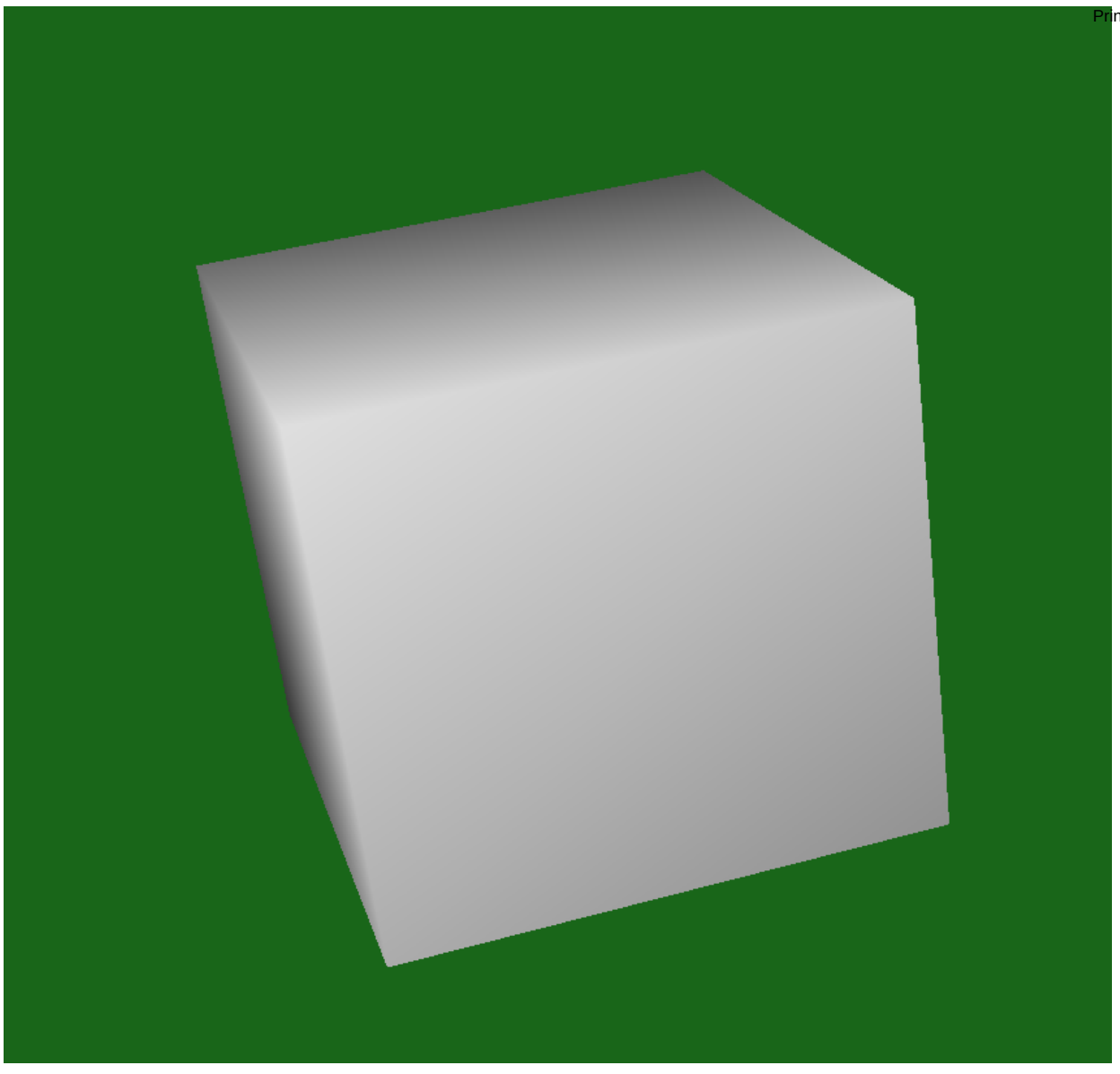

Figure 1: Example running in a desktop target

### Differences between native OpenGL and QtOpenGL

The main differences are due to the fact that some OpenGL functionality is encapsulated inside QtOpenGL's own structures. Practically, that means some parts must be written a little differently compared to native OpenGL. For example, in QtOpenGL, shaders are inside the class QGLShaderProgram, and instead of calling a global glCompileShader function, you will use a method QGLShaderProgram.compile().

When QtOpenGL software is being developed, these classes are used together with native OpenGL calls. The following table lists the classes responsible for encapsulation in the QtOpenGL library:

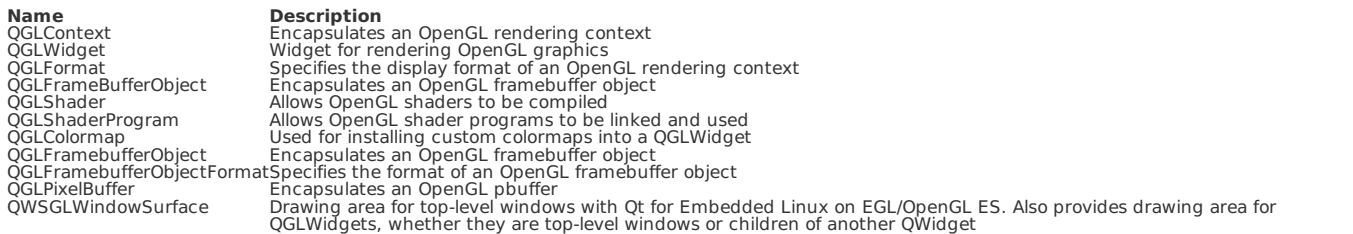

Qt has some problems with glext, which is the standard for many OpenGL 'extended' features, the most significant being multi-texturing

(glActiveTexture). Even though the previous example doesn't use these features, it is important to know that they exist. Qt doesn't provide direct headers for them. If the application wishes to use them, it requires a small hack.

Qt's own examples solve this by adding a class that searches the pointers for these functions from the OpenGL implementation below and maps them into its own structures. It is used in the Boxes demo, which can be found in the SDK (glextensions.h and glextensions.cpp).

# Symbian^3

QtOpenGL on Symbian^3

#### **Prerequisites**

The Qt SDK has everything you need for compiling QtOpenGL to Symbian^3. You can find the SDK at Nokia Developer: [http://www.developer.nokia.com/info/sw.nokia.com/id/da8df288-e615-443d-be5c-00c8a72435f8/Qt\\_SDK.html](http://www.developer.nokia.com/info/sw.nokia.com/id/da8df288-e615-443d-be5c-00c8a72435f8/Qt_SDK.html). It can be installed on top of previously installed Qt packages.

### Step by step

You are about to build the QtOpenGL example that you created earlier for the desktop target.

- Open the example projects to Qt Creator.
- Select the Symbian^3 target from Qt Creator's target selector.
- Connect your Symbian^3 mobile device to your computer with a USB cable.
- Press Run at the bottom left of the Qt Creator screen.
- The application should build, deploy, and start running in your Symbian^3 device.

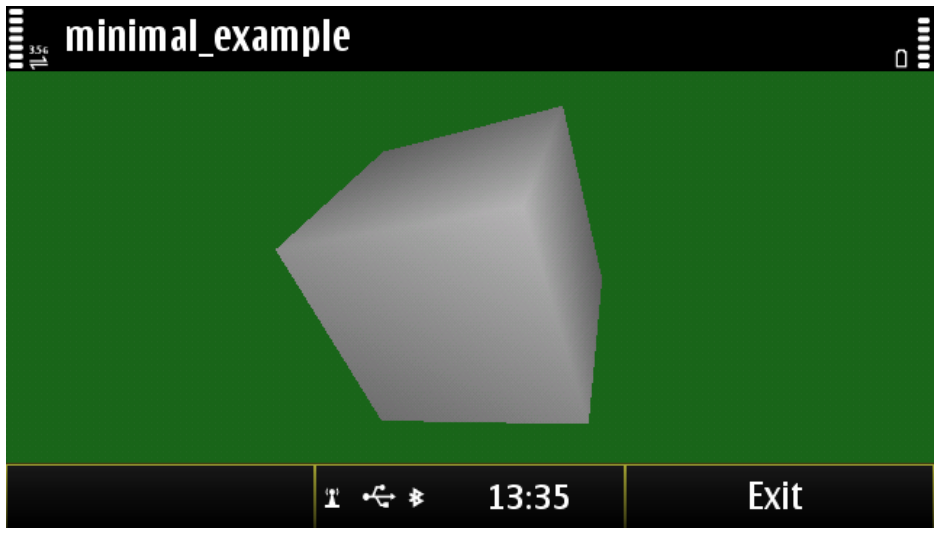

Figure 2: Example program running on Nokia N8 device in landscape mode

### Native OpenGL with Qt application framework using Qt GameEnabler

Qt's framework can be mixed with an underlying native OpenGL ES 2.0 implementation as well. When this method is used, Qt provides the complete application framework, helper classes (such as vectors, matrices, etc.), control events, image loaders, and so on; OpenGL is used only for rendering. Qt's components cannot be rendered when native OpenGL is used. Nokia Developer's File:Qtgameenabler v2 1 [NokiaDeveloperExample](http://developer.nokia.com/Community/Wiki/File:Qtgameenabler_v2_1_NokiaDeveloperExample_Qt.zip) Qt.zip example project does this. It offers a QGLWidget kind-of class (derived from QWidget) that has native OpenGL ES 2.0 instead of QGLWidget's QtOpenGL. This is a very easy way to do game-kind-of (custom UI) applications for Symbian^3 devices.

Native OpenGL ES 2.0 cannot be compiled directly to a desktop, since desktop OpenGL libraries do not normally support it directly. Some new OpenGL libraries have direct support for OpenGL ES 2.0. There are freely available debug OpenGL ES 2.0 emulation libraries that developers can use to compile their software into a desktop. The two most popular are:

- PowerVR: <http://www.imgtec.com/powervr/insider/sdkdownloads/index.asp>

ARM: <http://www.malideveloper.com/developer-resources/tools/opengl-es-20-emulator.php>

NOTE: If OpenGL ES 2.0 emulation libraries are not provided, the following application won't compile to the desktop.

#### Step by step

The Qt GameEnabler program is just like any other Qt program, and therefore most easily developed with Qt Creator as well. You can build your simple test program with Qt GameEnabler's GameWindow.

- Get the Qt GameEnabler from here: File:Qtgameenabler v2 1 [NokiaDeveloperExample](http://developer.nokia.com/Community/Wiki/File:Qtgameenabler_v2_1_NokiaDeveloperExample_Qt.zip) Qt.zip
- Open the QtGameEnablerTest.pro template project.
- Run it to make sure everything is working correctly. You should see a slowly flashing green screen.
- Include example defines.h in mygamewindow.cpp.
- Add members that you need into mygamewindow.h.

GLuint vertexShader; GLuint fragmentShader; GLuint shaderProgram; float cubeAngle;

Good programming practices force you to zero everything at the constructor. This is always a good idea. In MyGameWindow's constructor, add:

```
vertexShader = 0;
fragmentShader = 0;
shaderProgram = 0;
cubeAngle = 0.0f;
```
Override methods for creating, destroying, and updating:

```
void onCreate()
void onDestroy();
void onUpdate( const float frameDelta );
```
rendering.

Void MyGameWindow::onCreate() {<br>
fragmentShader = glCreateShader(GL\_FRAGMENT\_SHADER);<br>
glShaderSource(fragmentShader, 1, (const char\*\*)&sample\_fragment\_shader\_src, NULL);<br>
glCompileShader (fragmentShader);<br>
vertexShader = glUseProgram(shaderProgram);<br>glEnableVertexAttribPointer(0, 3, GL\_FLOAT, GL\_FALSE, 0, cube\_vertices );<br>glVertexAttribPointer(0, 3, GL\_FLOAT, GL\_FALSE, 0, cube\_vertices );<br>QMatrix4x4 projection;<br>QMatrix4x4 projection;<br>proje glCullFace(GL\_BACK);<br>glCullFace(GL\_BACK);<br>glClearColor(0.1f, 0.4f, 0.1f, 1.0f); }

Don't forget to add MyGameWindow::onDestroy() for releasing the program when the program is shutting down:

void MyGameWindow::onDestroy() {<br>glDeleteShader( vertexShader );<br>glDeleteShader( fragmentShader );<br>glDeleteProgram( shaderProgram ); };

- Now you can start implementing the actual logic. A frame in Qt GameEnabler is divided in two parts: update and render. Update is meant for changing values, running logic, and so on, and render is purely for rendering the application. You only have one attribute to update, an angle describing your cube's orientation: cubeAngle. You can update it in onUpdate().

void MyGameWindow::onUpdate( const float frameDelta ) { cubeAngle += frameDelta\*6.0f; };

The attribute frameDelta describes the number of seconds that have passed since the last frame. When you add it to cubeAngle, it will increase by 6 in a single second. Changing the multiplier increases or slows down the rotation speed.

 $-$  Now everything is set up for rendering. Replace MyGameWindow's onRender() with the following:

```
void MyGameWindow::onRender()
 {
         glClear(GL_COLOR_BUFFER_BIT | GL_DEPTH_BUFFER_BIT );<br>QMatrix4x4 orientation;<br>orientation.translate(0.0f, 0.0f, -4.5f);<br>orientation.translate(0.0f, 0.0f, -4.5f);<br>orientation.rotate(cubeAngle*0.7f, 0.0f, 0.0f, 0.0f);<br>orienta
        glDrawElements( GL_TRIANGLES, 6*2*3, GL_UNSIGNED_SHORT, cube_indices );
}
```
- Select your target (Symbian^3 or Maemo) and hit Run!

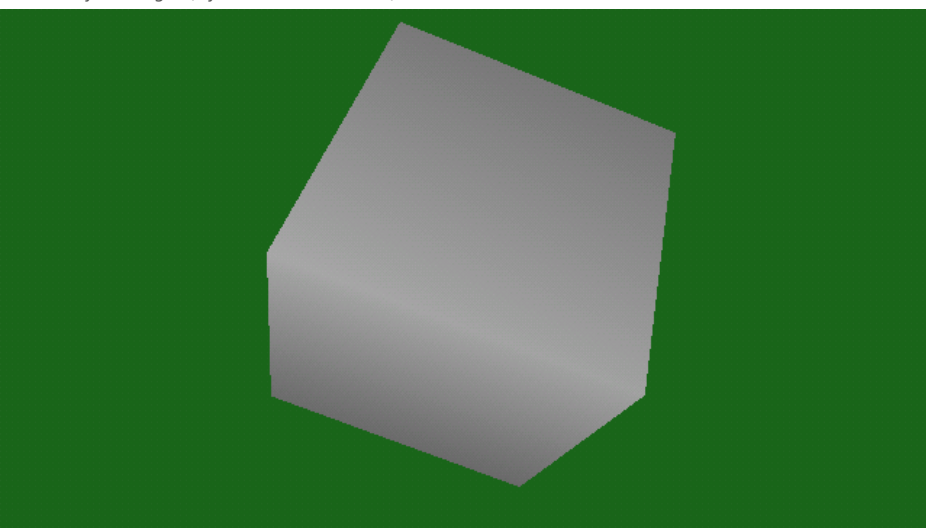

Figure 3: Example running on a Nokia N8 device with Qt GameEnabler

http://developer.nokia.com/Community/Wiki/How\_to\_utilise\_OpenGL\_ES\_2.0\_on\_Symbian%5E3\_and\_Maemo (C) Copyright Nokia 2013. All rights reserved.

## OpenGL with Symbian^3 framework

#### **Prerequisites**

The Symbian^3 SDK contains everything needed. It can be downloaded from Nokia Developer: [http://www.developer.nokia.com/info/sw.nokia.com/id/571baaf2-042a-4662-9d43-a5a68eb42d9d/Symbian\\_3\\_SDK\\_v1\\_0\\_en.zip.html](http://www.developer.nokia.com/info/sw.nokia.com/id/571baaf2-042a-4662-9d43-a5a68eb42d9d/Symbian_3_SDK_v1_0_en.zip.html).

#### Testing an example

After installing the SDK, the fastest way to make sure that everything is working correctly is to build one of the examples directly from the console. For this article, we chose one that deploys OpenGL ES 2.0: SimpleShader. However, the compilation/installation instructions should work for any other example as well.

Open a console:

// go to the SimpleShader example's group folder<br>cd SYMBIAN^3\_SDK\_PATH\examples\symbian\gui\openglex\SimpleShader\group<br>// create the scripts required for build bldmake bldfiles // build a release version of the example with GCCE-tool chain abld build gcce urel

The Symbian tools must be found from the current path in order for the compilation to work properly. They should be correct after installing all the packages, but sometimes having multiple SDKs on a single computer can cause problems.

After a successful compilation, the executable is built. Now the SIS package should be created. The SimpleShader example doesn't have a .PKG file, which uses binary compiled with GCCE. You'll need to create one to be able to do this:

Go to the SimpleShader's sis folder.

- Open SimpleShader\_armv5.pkg (you will modify this to use GCCE binary).
- Change SimpleShader.exe's source location from epoc32\release\armv5\urel\SimpleShader.exe to epoc32\release\gcce\urel\SimpleShader.exe.
- Save the file as SimpleShader\_gcce.pkg.

- Check that the paths of the files actually exist.

The edited file should look something like this:

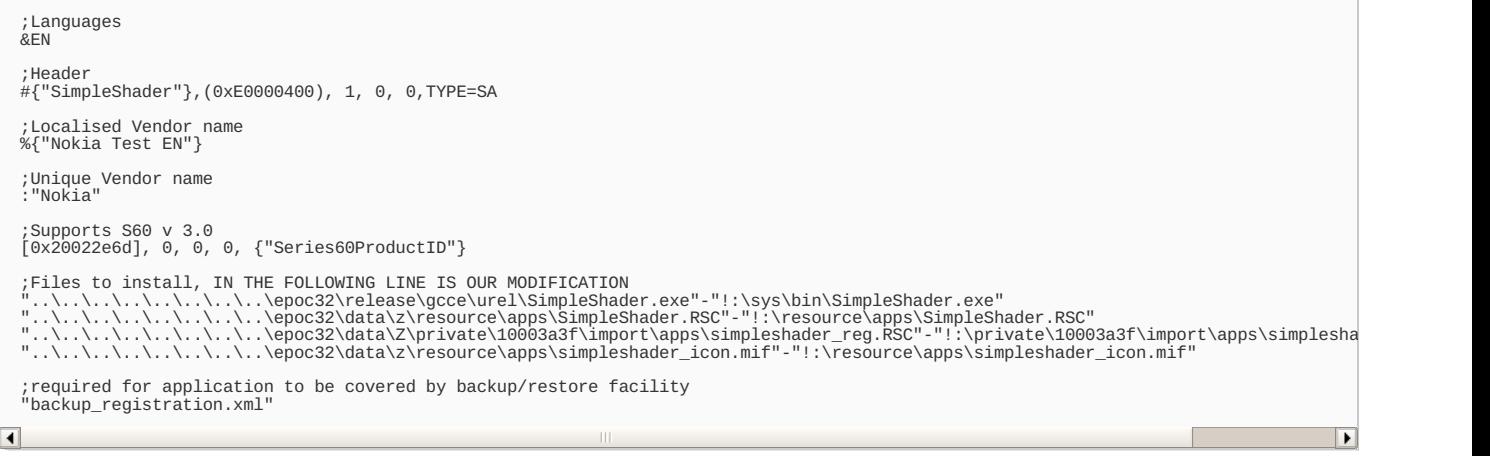

Now you can build the package. Go back to the console, and at the examples sis folder do the following:

makesis SimpleExample\_gcce.pkg

If everything is working correctly, the sis folder now contains a simpleshader.sis. A package with the executable and required assets defined in the MMP file are packed inside. If there was a problem with the packaging, make sure that the files defined in .PKG are actually located at the correct locations. You can replace relative paths with absolute ones if required.

The SIS package needs to be signed before it can be tested on an actual device. The signing requires .CER and .KEY files, which can be obtained in several ways. You can just use self-signing for test purposes. In a console, create the key and the certificate by doing the following:

makekeys -cert -password World123 -len 1024 -dname "CN=World User OU=Development OR=WorldCompany CO=FI EM=World@test.com" WorldKey.k  $\overline{\blacksquare}$  $\blacksquare$ 

This will create WorldKey.key and WorldCert.cer, which can be used for self-signing. Obviously, the attributes of the key-generation can be changed as well. Now the actual signing can be applied:

signsis simpleshader.sis simpleshader\_signed.sis WorldCert.cer WorldKey.key World123

The signed sis (simpleshader signed.sis) can now be installed into a Symbian^3 device and run. The SimpleShader example doesn't produce much -- just a static, single triangle with a position-based gradient. However, the result proves that the SDK and API are working correctly with shaders.

#### Modifying the SimpleShader example

The easiest way to implement your own OpenGL application for Symbian^3 is to take one of the examples as a starting point and modify it. Now you will have a chance to modify the SimpleShader example to implement your earlier OpenGL demo application built with QtOpenGL for the Nokia N900 device. - Clone the SimpleShader example's all contents into your preferred location.

- Copy example defines.h and example\_defines.cpp into the project's src folder (or copy the structures from the cpp into the beginning of
- simpleshader.cpp).  $-$  If you chose to copy the files, add include to the simpleshader.cpp for example\_defines.h and add example\_defines.cpp into the MMP file in the group folder.
- At simpleshader.cpp's AppInit, replace glVertexAttribPointer to use your own cube\_vertices.
- Change the shader sources to point into your own data: sample\_vertex\_shader\_src and sample\_fragment\_shader\_src defined in example\_defines.
- Replace the clear colour, add the culling states, and disable the depth buffering from AppInitL:

```
glFrontFace(GL_CCW);<br>glEnable(GL_CULL_FACE);<br>glCullFace(GL_BACK);<br>glClearColor(0.1f, 0.4f, 0.1f, 1.0f);
```
- Add a new function for multiplying matrices together. This is required for the multi-axis rotation of your cube. OpenGL does not have any kind of matrix operations, so you must implement them yourself. In a 'real' application, it is advisable to build a matrix class and do the operations inside: Transformations are widely needed in any 3D application. This is what was done with the Qt version of our example (Qt provided QMatrix4). For the Symbian example, it is done in the following way. In simpleshader.cpp, add a new global function (or define it as a member method; it doesn't matter):

```
void matrix3x3Multiply( float target[][4], float mul[][4] ) {
       float temp[4][4];
memset( temp, 0, sizeof(float)*16 );
       for (int i=0; i<3; i++) {<br>temp[i][0] = target[i][0]*mul[0][0] + target[i][1]*mul[1][0] + target[i][2]*mul[2][0];<br>temp[i][1] = target[i][0]*mul[0][1] + target[i][1]*mul[1][1] + target[i][2]*mul[2][1];<br>temp[i][2] = target[i]
       };
temp[3][3] = 1.0f;
      memcpy( target, temp, sizeof( float ) * 16 );
};
```
- In this simple example you won't be implementing custom projection matrix generation, but the general shader you are using requires one. You can define a static projection matrix for the shader in the beginning of your simpleshader.cpp:

```
const float projectionMatrix[1] = \{1.43092f, 0, 0, 0,
0, 2.41421f, 0, 0,
0, 0 , -1.01005f , -1.0f,
0, 0 , -0.201005f, 0
};
```
You won't have the correct aspect ratio/projection in all cases this way, but for test purposes, it doesn't matter.

.<br>Now you need to modify the AppCycle method. First, uncomment the aFrame attribute so you can use it as a main value for your angles. Then add the code for creating a rotation matrix as a two-dimensional table of floats. Finally, replace the old rendering call glDrawArrays to glDrawElements (which is the indexed version) with cube\_indices as its attributes. The new AppCycle looks like this:

```
void CSimpleShader::AppCycle( TInt aFrame,
TReal /*aTimeSecs*/,
TReal /*aDeltaTimeSecs*/ )
                       {
// Clear the colour and depth buffers
glClear( GL_COLOR_BUFFER_BIT | GL_DEPTH_BUFFER_BIT );
                       // temporary sin,cos variables
                      TReal s,c, angle;
                       // Create a rotation matrix.
float orientation[4][4];
// Set it to identity
memset( orientation, 0, sizeof(float) * 16 );
for (int set=0; set<4; set++) orientation[set][set] = 1.0f;
                       // temporary matrix for rotating the orientation
float rotate[4][4];
                       // xz-rotation<br>memset( rotate, 0, sizeof( float) * 16 );<br>for (int set=0; set<4; set++) rotate[set][set] = 1.0f;<br>angle = (TReal)aFrame / 120.0;<br>Math::Cos( c, angle );<br>Math::Sin( s, angle );<br>rotate[0][0] = c;<br>rotate[0][2] = 
                       // xy-rotation<br>memset( rotate, 0, sizeof( float) * 16 );<br>for (int set=0; set<4; set++) rotate[set][set] = 1.0f;<br>angle = (TReal)aFrame / 180.0;<br>Math::Cos( c, angle );<br>Math::Sin( s, angle );<br>rotate[0][0] = c;<br>rotate[0][1] = 
                       // yz-rotation<br>memset(rotate, 0, sizeof(float) * 16 );<br>for (int set=0; set<4; set++) rotate[set][set] = 1.0f;<br>angle = (TReal)aFrame / 90.0;<br>Math::Cos( c, angle );<br>Math::Cos( c, angle );<br>mtht:Cos( c, angle );<br>rotate[2][1] =
                      matrix3x3Multiply( orientation, rotate );
                       // Set our rotation for the cube.<br>int location = glGetUniformLocation(iProgram, "matrix");<br>glUniformMatrix4fv(location, 1, GL_FALSE, (float*)&orientation[0][0]);
http://developer.nokia.com/Community/Wiki/How_to_utilise_OpenGL_ES_2.0_on_Symbian%5E3_and_Maemo (C) Copyright Nokia 2013. All rights reserved.
```
// Set the cube's vertices for the program<br>glEnableVertexAttribArray(0);<br>glVertexAttribPointer( 0,3, GL\_FLOAT, FL\_FALSE, 0, cube\_vertices );

gluiform  $\mathcal{G}(\mathcal{G})$  and  $\mathcal{G}(\mathcal{G})$  and  $\mathcal{G}(\mathcal{G})$  and  $\mathcal{G}(\mathcal{G})$  and  $\mathcal{G}(\mathcal{G})$ 

// Set our static projection matrix for the shader<br>int projLocation = glGetUniformLocation(iProgram, "proj");<br>glUniformMatrix4fv(projLocation, 1, GL\_FALSE, projectionMatrix);<br>// Render ! glDrawElements( GL\_TRIANGLES, 6\*2\*3, GL\_UNSIGNED\_SHORT, cube\_indices ); }

- Now everything is in place. Compile the code with the instructions from the previous chapter; create the SIS package; and sign, install, and RUN!

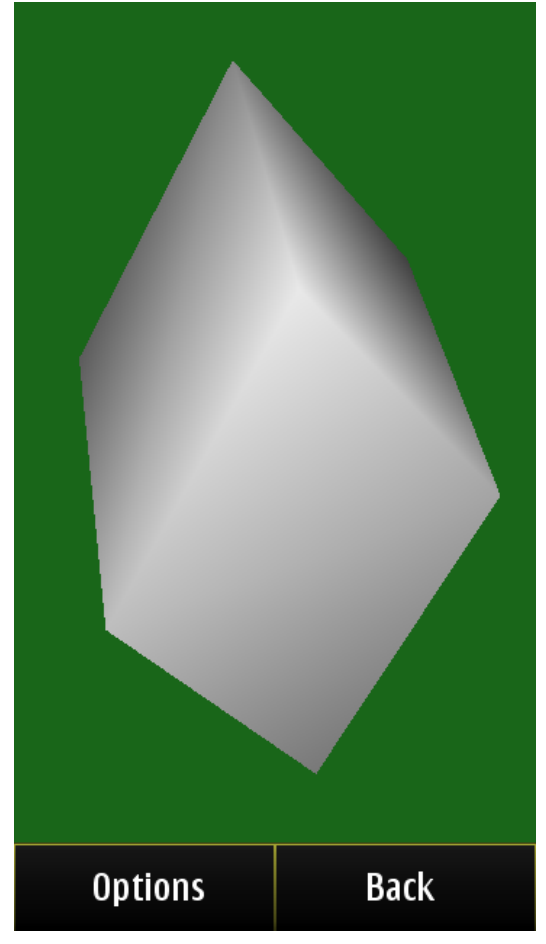

Figure 4: Example running in Nokia N8 device

# OpenC +OpenGL

Symbian provides an Open C interface that is practically an implementation of C's STDLIBs using Symbian's native components internally. Open C covers most aspects of the STD with quite good stability. Since EGL is just another C library, it can be easily used with Open C as well.

In the Symbian^3 SDK you can look at the example located at: SYMBIAN^3 SDK\examples\symbian\gui\opencex\opencopenglex. An OpenGL program written with Open C itself is very similar to any Glut-based OpenGL application (or Maemo's Xlib + OpenGL application).

# Maemo™

The Nokia N900 mobile device provides support for both OpenGL ES 1 and 2. There are several ways to deploy them. Most games use the Xlib + OpenGL solution, but QtOpenGL is a good option as well, even though there's a small performance penalty.

With any OpenGL application using shaders, there is one thing you must remember to do before calling any compile functions: The locale must be set in a way that does not compromise the compilation. So, before compiling the shaders:

setLocale( LC\_NUMERIC, "C"); // Reset locale for code compilation.

And after compiling the shaders, reset the locale:

setLocale( LC ALL, ""); // Restore locale

If you forget to do this, the incorrect locale can cause unpredictable results.

# QtOpenGL on Maemo

#### **Prerequisites**

The Qt SDK has everything you need for compiling QtOpenGL to Maemo. You can find it at: [http://www.developer.nokia.com/info/sw.nokia.com/id/da8df288-e615-443d-be5c-00c8a72435f8/Qt\\_SDK.html](http://www.developer.nokia.com/info/sw.nokia.com/id/da8df288-e615-443d-be5c-00c8a72435f8/Qt_SDK.html). The SDK can be installed on top of previously installed Qt packages.

### Step by step

To build the QtOpenGL example created earlier for the Nokia N900 device:

- Open the example projects to Qt Creator.
- Tweak the .PRO file a little bit by adding Maemo target-specific configurations:

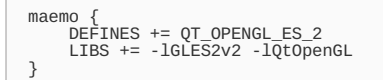

- Select the Maemo/release target from Qt Creator's target selector.
- Build the program. It will create a .DEB package for Maemo.
- Copy the built package into your device.
- You can install the .DEB either with 'shell-execute' (click from the file manager) or with the terminal:

dpkg -i package.deb

Follow these next steps:

- Make sure the installed binary (for example: /usr/local/bin/software\_name) is executable. (Sometimes the binary installed by .DEB is not marked as executable.) If it is not executable, change its attributes accordingly: 'chmod +x binary\_file\_full\_path'.
- Run the binary with a shell using standalone script (standalone.sh), or by clicking the application icon if your installer did one. A typical run with a standalone.sh looks like this:

run-standalone.sh /usr/bin/local/software\_binary\_name

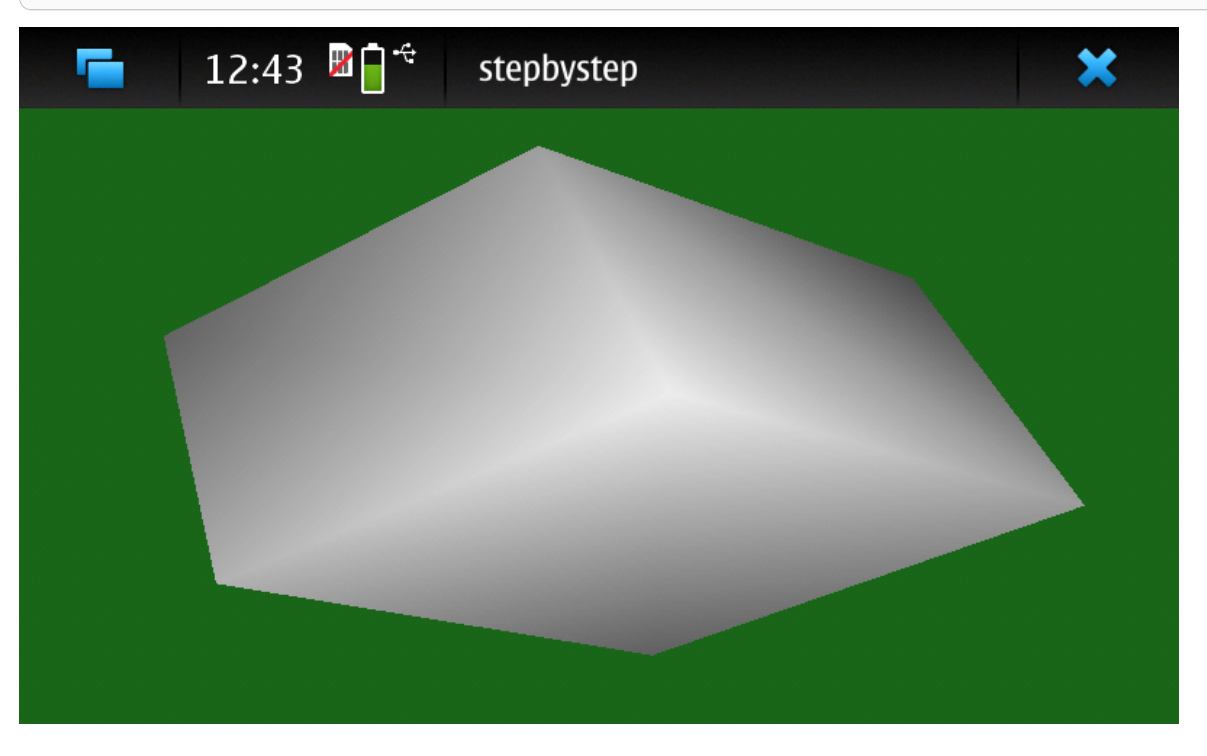

Figure 5: Example program running on Nokia N900 device

There are several other examples deploying QtOpenGL on a Maemo device, such as the nice demo combining OpenGL ES 2.0 rendering with a third-party physics engine: OpenGL ES 2.0 Physics demo. It can be located at <http://github.com/nokia-developer/bullet-dice>

# Xlib+OpenGLES2

You can use Xlib (X11) and utilise the EGL library for context creation along with OpenGL ES. The Bounce Evolution game uses this technique. Use OpenGL ES 1 or 2 directly. An OpenGL program written with Xlib works quite similarly to any other Glut-type application.

# SDL-GLES

The Nokia N900 device is shipped with SDL 1.2 preinstalled. You can use that and an external library, SDL-GLES (available as an extra), to create simple OpenGL ES 1.1 and 2.0 applications. Use any SDL functionality within your software, such as image loaders, input framework, sound, and so on. The problem with SDL programs is the differences between versions. For example, SDL 1.3 for Maemo doesn't have working OpenGL support, so updating to a newer version will break the software. The stability and functionality of SDL for Maemo is evolving, but developers should be cautious when using it in its current state.

# **Summary**

You've explored several different techniques for deploying OpenGL ES 2.0 for Nokia devices. All have advantages and disadvantages. The good thing to remember is that OpenGL is always OpenGL -- it's fairly easy to switch between frameworks without reimplementing too much of the code. If you start from scratch, without any engine or completed code, the use of the Qt framework, either by using QtOpenGL or Qt GameEnabler, is advisable, since with them the framework offers helper libraries for math, images, etc., which you would otherwise have to write yourself. Numerous examples of all the techniques covered here can be found on the internet.

Have fun coding!

# Supplementary material

- Working code that can be used to test the functionality described in this article is available for download at [Media:qtopengl](http://developer.nokia.com/Community/Wiki/images/8/86/Qtopengl_minimal_example.zip?20110406133503) minimal example.zip.
- A minimal example utilising File:Qtgameenabler v2 1 [NokiaDeveloperExample](http://developer.nokia.com/Community/Wiki/images/3/35/Gameenabler_minimal_example.zip?20110406133531) Qt.zip is available for download at Media:gameenabler minimal example.zip.

Page 12 of 12 Printed on 2013-12-12